# **HƯỚNG DẪN SỬ DỤNG MÁY FAX MFP PANASONIC KX-MB2120, KX-MB2130, KX-MB2170**

# **I. Tính năng :**

# **1. Print:**

- − In tốc độ cao 2 mặt 24ppm/A4 , 1 mặt 26ppm/A4
- − Độ phân giải 600x600dpi
- − Khay chức giấy 250 sheets
- − In qua cáp USB2.0
- − In trực tiếp qua mạng (10/100 Base TX)
- − In qua google cloud
- − In file trên smartphone
- **2. Scan:**
- − Scan hình ảnh màu qua mặt kính ADF
- − Tự động load tài liệu 20 trang
- − Độ phân giải có thể lên đến 9600 dpi
- − Scan và gửi qua email/FTP/SMS không cần máy tính thông qua địa chỉ mail sever
- − Scan lưu file dưới dạng TIFF, JPEG, BMP, PDF

### **3. Copy:**

- − Copy tốt độ cao 26ppm/A4
- − Zoom từ 25% đến 400%
- − Copy nâng cao : N in 1, Quick ID copy, Image repeat ,booklet.
- **4. Fax:**
- − Tốc độ modem : 33.6 kbps Suppper G3
- − Bộ nhớ nhận lưu 110 trang
- − Bộ nhớ Broadcast 2x20 ietems
- − Danh bạ lưu: 100 số
- − Có chức năng thoại qua handset

### **II. Cách cài đặt.**

### **1. Cách 1: Cài qua mạng LAN (network)**

*Bước 1:* Bỏ đĩa CD Driver vào máy tính,sau đó nhấp "double click" mục "My computer" để chọn ổ đĩa CD cài đặt. Màn hình hiện cửa sổ sau:

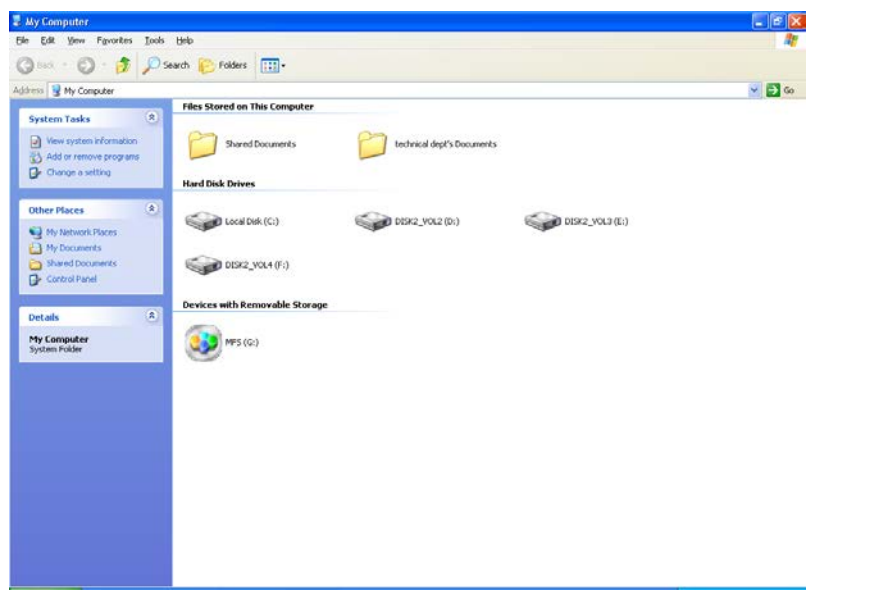

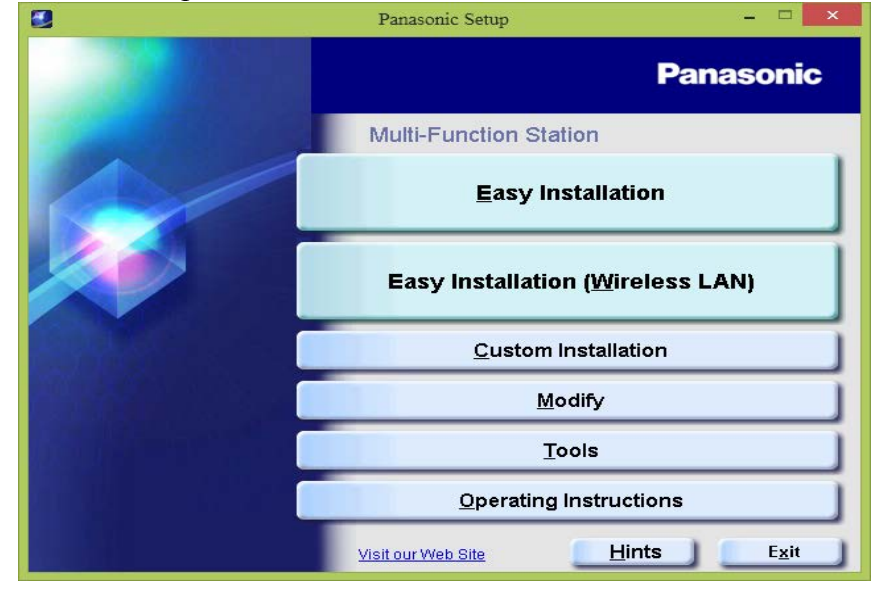

*Bước 2:* Nhấp "double click" vào ổ đĩa CD, thư mục "MFS". Màn hình hiện

*Nhấn chọn mục " Easy Installation", sau đó màn hình hiện* 

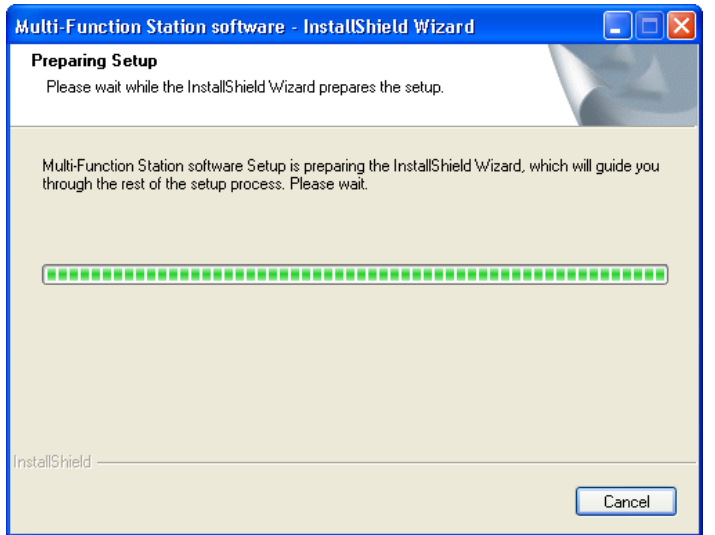

*Màn hình hiện* 

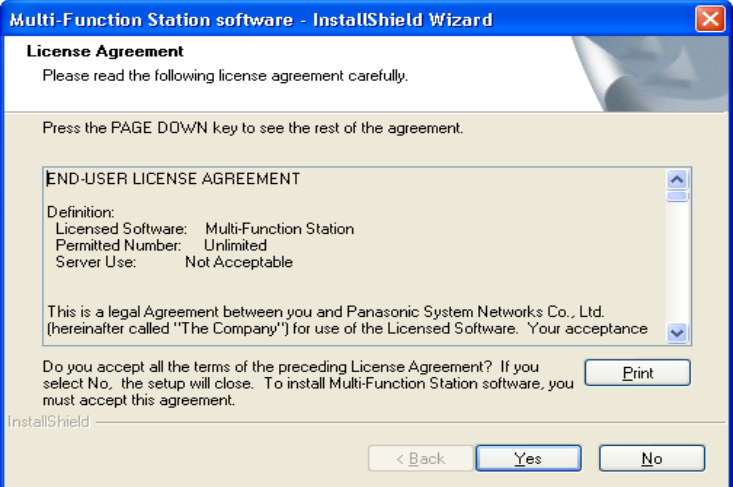

# *Nhấn "Yes", sau đó màn hình hiện*

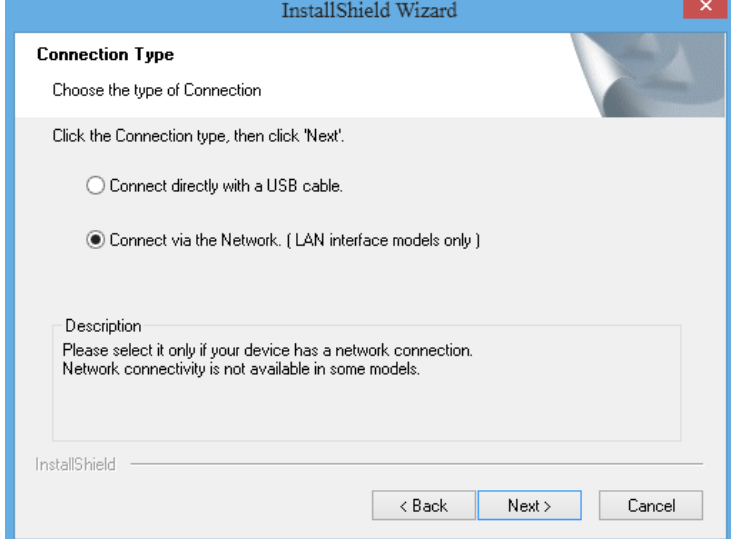

*Chọn mục " Connect via the Network (LAN interface models only), sau đó nhấn "Next"*

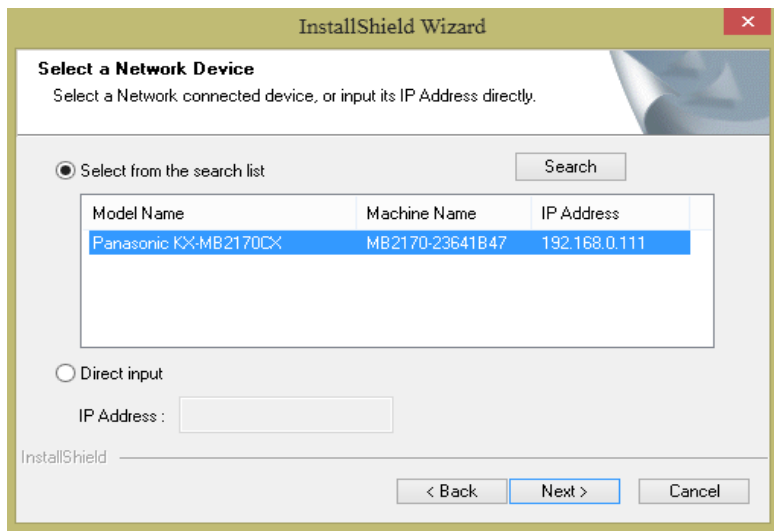

*Nhấn "Search" để máy tính tự động dò tìm địa chỉ IP của máy fax Sau đó nhấn "Next", màn hình hiện*

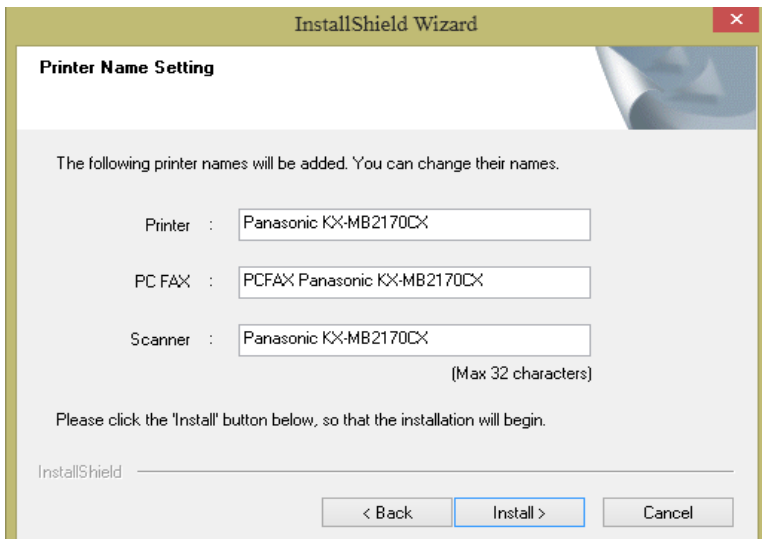

*Sau đó nhấn "Install", màn hình hiện* 

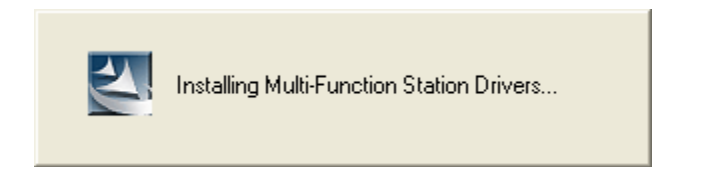

*Chờ cho máy sẽ tự động cài đặt, và hiện ra màn hình*

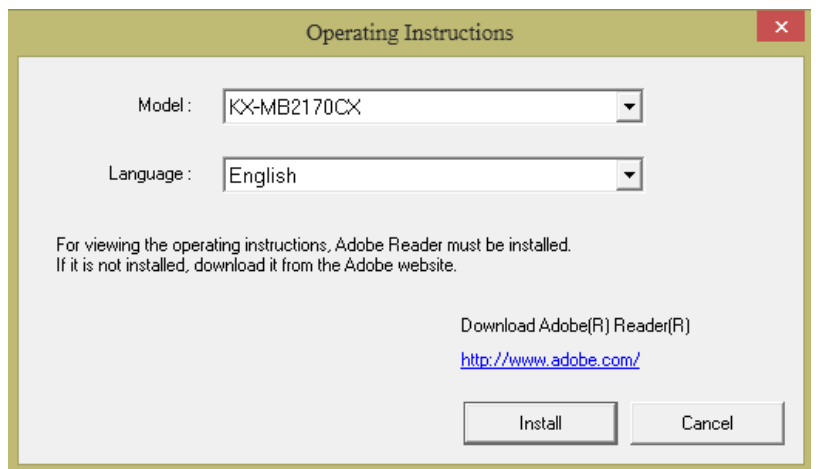

*Nhấn chọn "Install", màn hình hiện và chúng ta chờ máy sẽ tự động cài.*

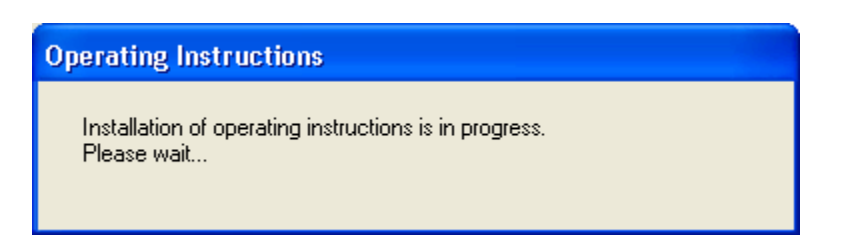

*Sau đó màn hình hiện ra cửa sổ*

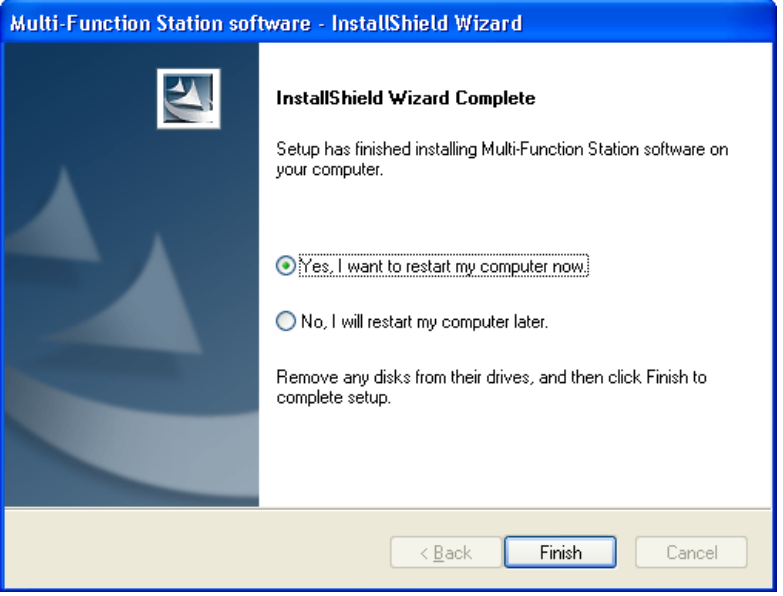

*Nhấn phím "Finish" để kết thúc phần cài đặt.*

# **2. Cách 2: Cài đặt thông qua cổng kết nối USB 2.0**

*Thực hiện giống như cách 1, khi màn hình hiện cửa số sau:*

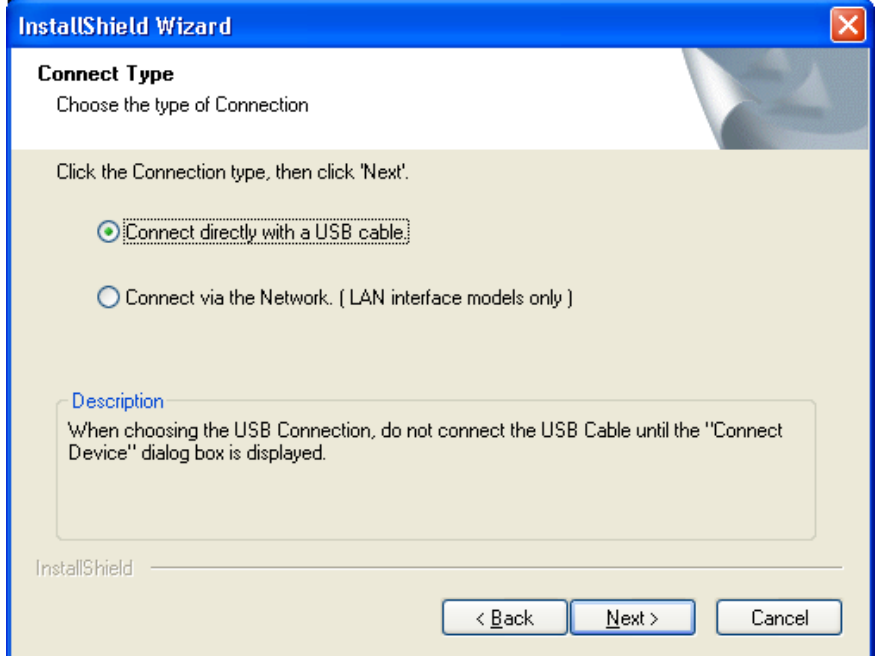

*Nhấn chọn "Connect directly with a USB cable"* Các bước sau thực hiện giống cách 1.

# **III. Hướng dẫn sử dụng:**

*Sau khi đã cài đặt phần mềm giao diện giữa máy tính và máy fax. Chúng ta có giao diện sử dụng như sau:*

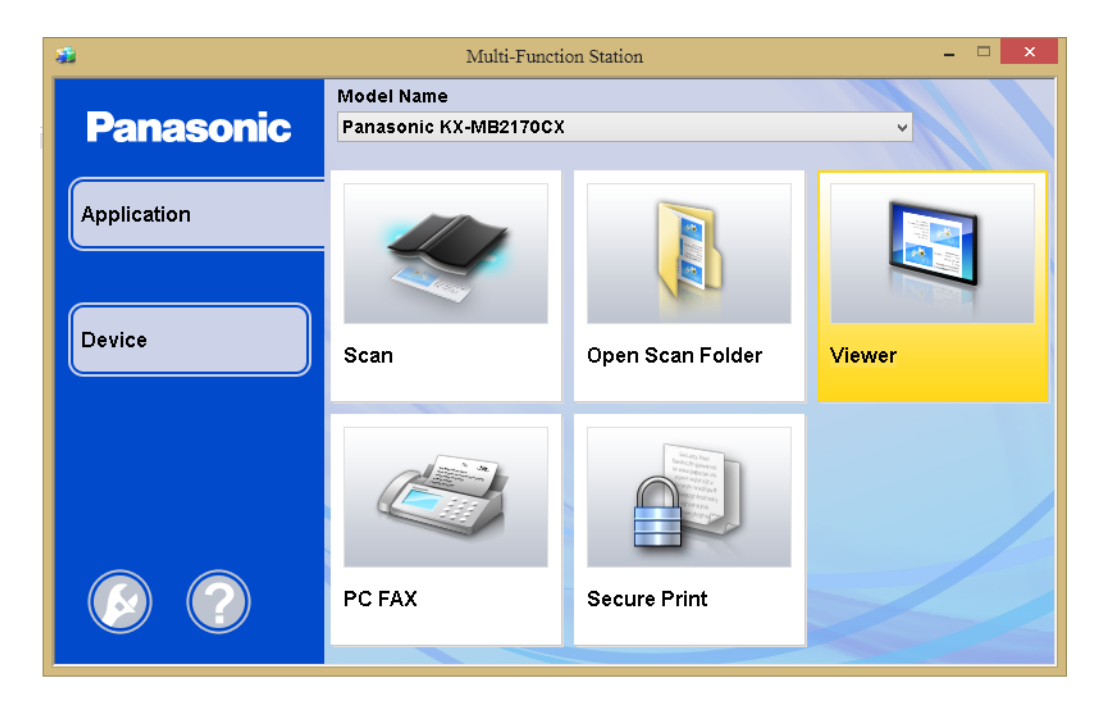

# **I. Scan tài liệu**

*Nếu Scan từng tờ*

Ta đặt tài liệu cần scan lên mặt kính ADF

*Nếu muốn scan nhiều tờ cùng lúc*

Ta đặt tài liệu cần scan vào khay load giấy tự động và tối đa 20 trang cùng lúc. Nhấp chuột vào mục **"Scan"** màn hình hiện

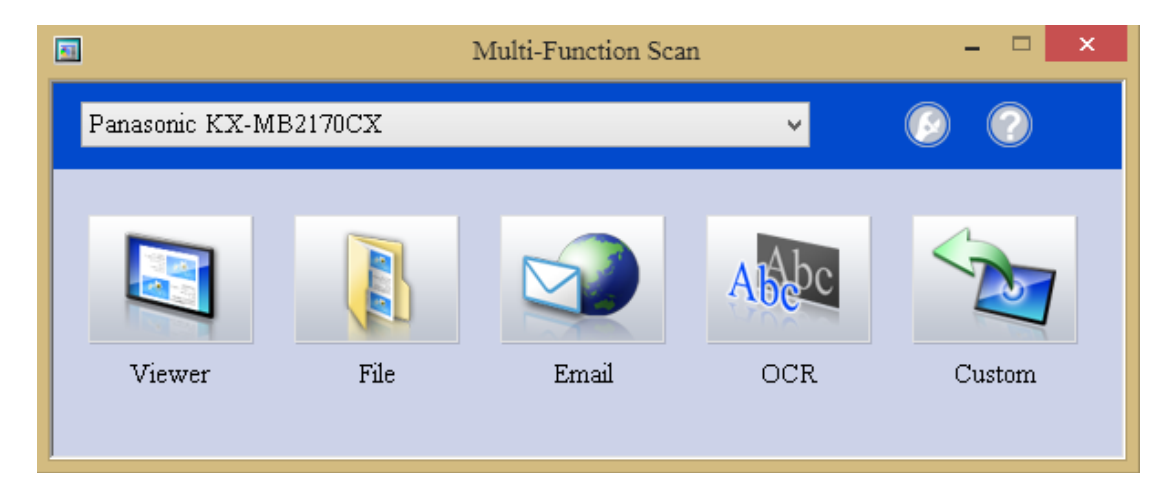

Mục **"Viewer"** để chọn chế độ quét xem trước khi lưu.

Mục **"File"** scan và lưu file vào máy tính

Mục **"Email"** scan va gửi trực tiếp qua mail mà không lưu vào máy tính ( *sử dụng khi có địa chỉ mail server)*

Mục **"OCR"** scan và chỉnh sửa file dưới dạng ngôn ngữ tiếng anh "*English"*

Mục **"Custom"** giống như mục "Viewer"

# **II. PC fax**

Nhấp chuột chọn mục **"PC fax**", màn hình hiện

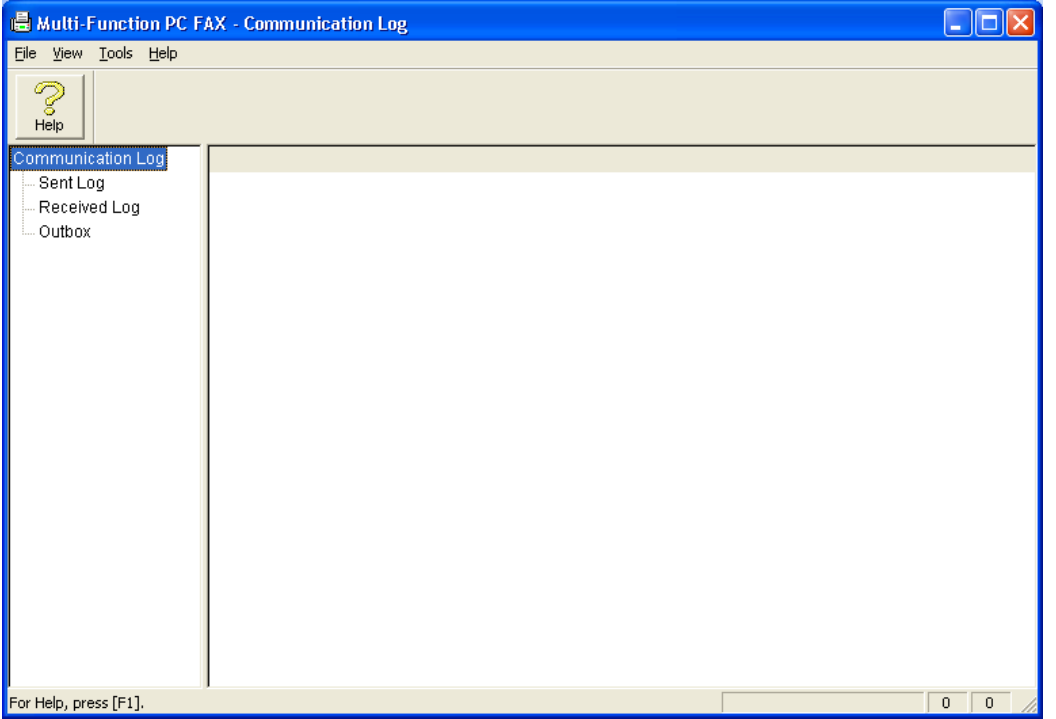

*Để xem các bảng fax đã gửi qua máy tính chọn mục* "**Sent log"**

| Multi-Function PC FAX - Communication Log                  |                                                                                                    |                  |                                                                                                    |               |          |                |                           |
|------------------------------------------------------------|----------------------------------------------------------------------------------------------------|------------------|----------------------------------------------------------------------------------------------------|---------------|----------|----------------|---------------------------|
| File Edit View Tools Help                                  |                                                                                                    |                  |                                                                                                    |               |          |                |                           |
| 處向<br>Z<br><b>Delete</b><br>Help<br>Resend<br>OCR.<br>View |                                                                                                    |                  |                                                                                                    |               |          |                |                           |
| Communication Log                                          | Name                                                                                                    | Date             | Recipient Tele                                                                                                    | Subject       | Transmi  | Number         | Commu                     |
| Sent Log                                                   | $\overline{\mathbb{B}^*}$                                                                                                    | 2/14/2009 10:27  | 104                                                                                                    | Full page fax | 00:04:10 | 0              | <b>COMMU</b>              |
| Received Log                                               | B <sup>∲</sup> <broadc< td=""><td>6/1/2010 9:51 AM</td><td><quyen><p< td=""><td>Full page fax</td><td>00:00:00</td><td><math>\mathbf{1}</math></td><td>SEE BR</td></p<></quyen></td></broadc<> | 6/1/2010 9:51 AM | <quyen><p< td=""><td>Full page fax</td><td>00:00:00</td><td><math>\mathbf{1}</math></td><td>SEE BR</td></p<></quyen> | Full page fax | 00:00:00 | $\mathbf{1}$   | SEE BR                    |
| Outbox                                                     |                                                                                                    |                  |                                                                                                    |               |          |                |                           |
|                                                            |                                                                                                    |                  |                                                                                                    |               |          |                |                           |
|                                                            |                                                                                                    |                  |                                                                                                    |               |          |                |                           |
|                                                            |                                                                                                    |                  |                                                                                                    |               |          |                |                           |
|                                                            |                                                                                                    |                  |                                                                                                    |               |          |                |                           |
|                                                            |                                                                                                    |                  |                                                                                                    |               |          |                |                           |
|                                                            |                                                                                                    |                  |                                                                                                    |               |          |                |                           |
|                                                            |                                                                                                    |                  |                                                                                                    |               |          |                |                           |
|                                                            |                                                                                                    |                  |                                                                                                    |               |          |                |                           |
|                                                            |                                                                                                    |                  |                                                                                                    |               |          |                |                           |
|                                                            |                                                                                                    |                  |                                                                                                    |               |          |                |                           |
|                                                            |                                                                                                    |                  |                                                                                                    |               |          |                |                           |
|                                                            |                                                                                                    |                  |                                                                                                    |               |          |                |                           |
|                                                            |                                                                                                    |                  |                                                                                                    |               |          |                |                           |
|                                                            |                                                                                                    |                  |                                                                                                    |               |          |                |                           |
|                                                            |                                                                                                    |                  |                                                                                                    |               |          |                |                           |
|                                                            |                                                                                                    |                  |                                                                                                    |               |          |                |                           |
| For Help, press [F1].                                      | $\left\langle \right\rangle$                                                                                                    | $\rm HII$ .      |                                                                                                    |               |          | $\overline{c}$ | $\,>\,$<br>$\overline{c}$ |

*Để xem các bảng fax nhận được qua máy tính chọn mục* **"Received log"**

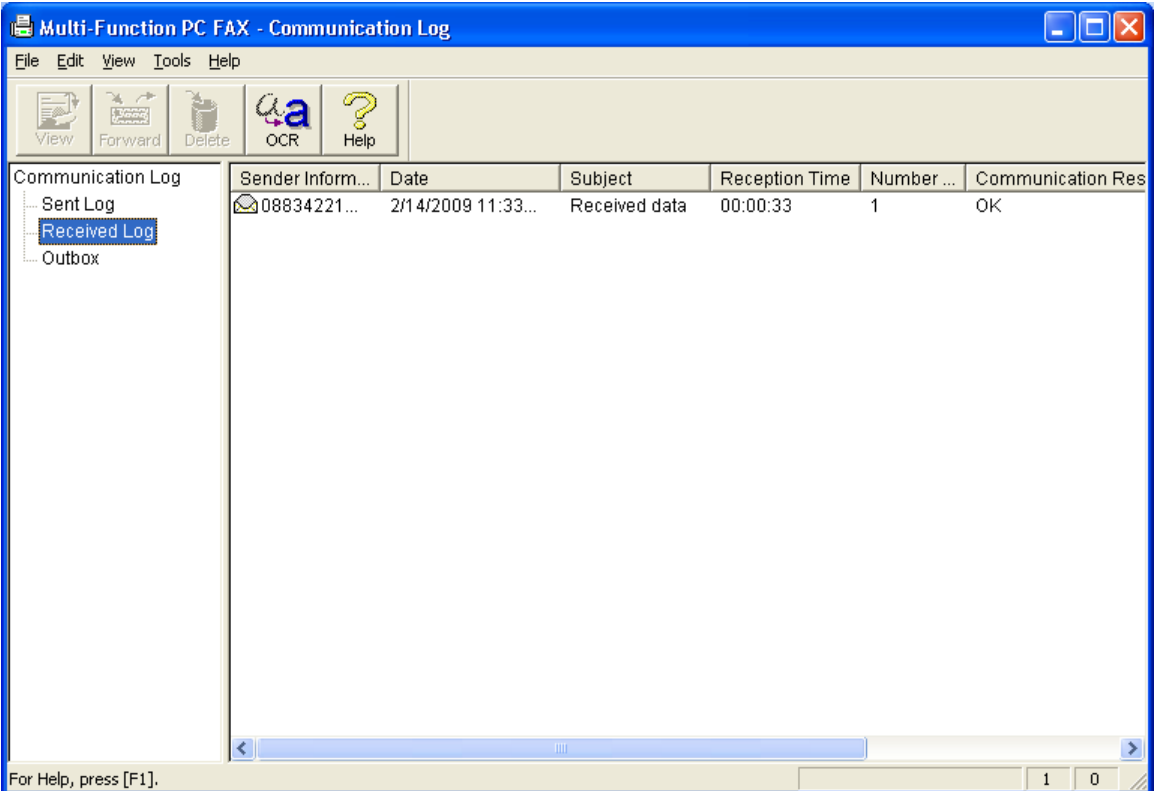

# *Gửi Fax từ máy tính.*

Mở file tài liệu cần gửi fax Sau đó vào mục "**File**" chọn "**Print**"

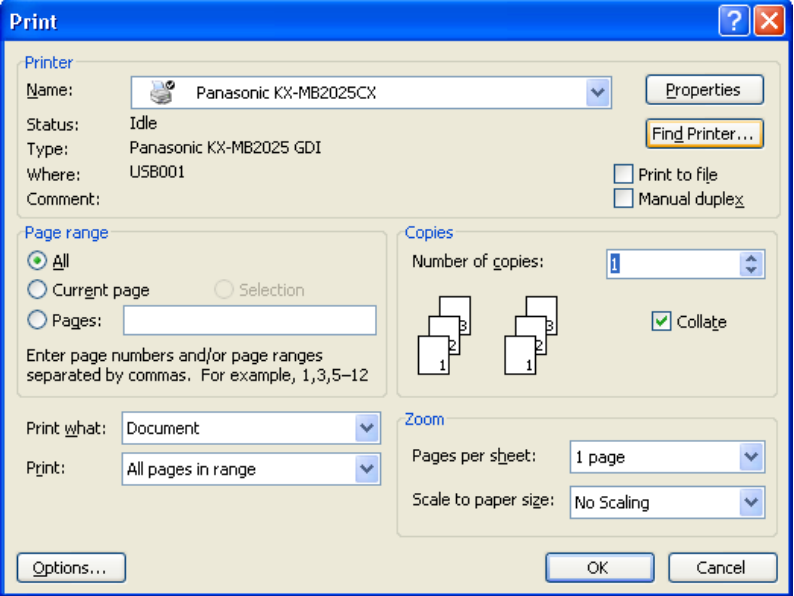

Vào ô "**Name"** chọn tên "**PCFax Panasonic KX-MB2025CX**" Nhấn chọn "**OK**"

# $\cup$ Printer Panasonic KX-MB2170CX Ready  $\blacktriangle$ **Foxit Reader PDF Printer** Ready **Microsoft XPS Document Writer** Ready **Panasonic Easy Print Driver** Ready Panasonic KX-MB2170CX Ready PCFAX Panasonic KX-MB2170CX Ready

Màn hình hiện cửa sổ

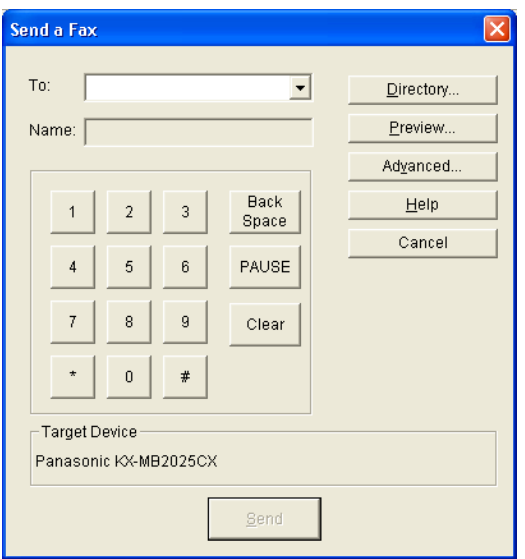

Nhập số fax cần gửi vào ô **"To: "** bằng cách nhập các phím số trên bàn phím *Hay ta có thể chọn các số đã lưu trong danh bạ như sau:* Bằng cách nhấn vào nút "**Directory**", màn hình ra cửa sổ

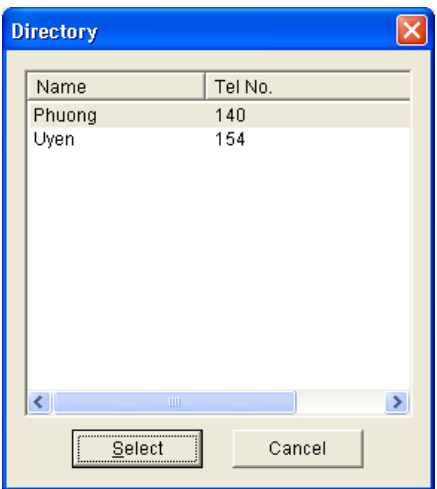

Click chọn số fax cần gửi, nhấn **"select"** để chọn.

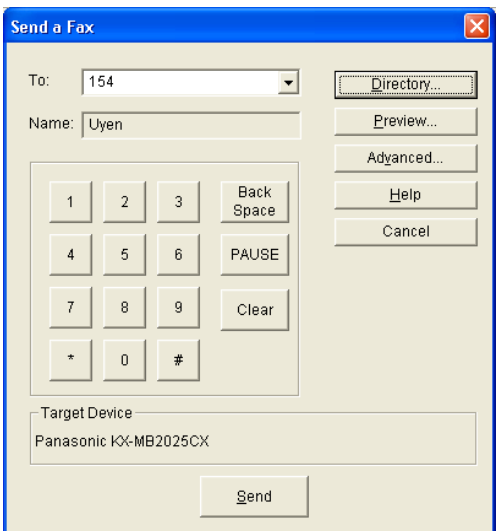

Sau đó nhấn "**Send**" để gửi fax.

# **III. Cài đặt cho máy fax qua máy tính**

*Trên giao diện*

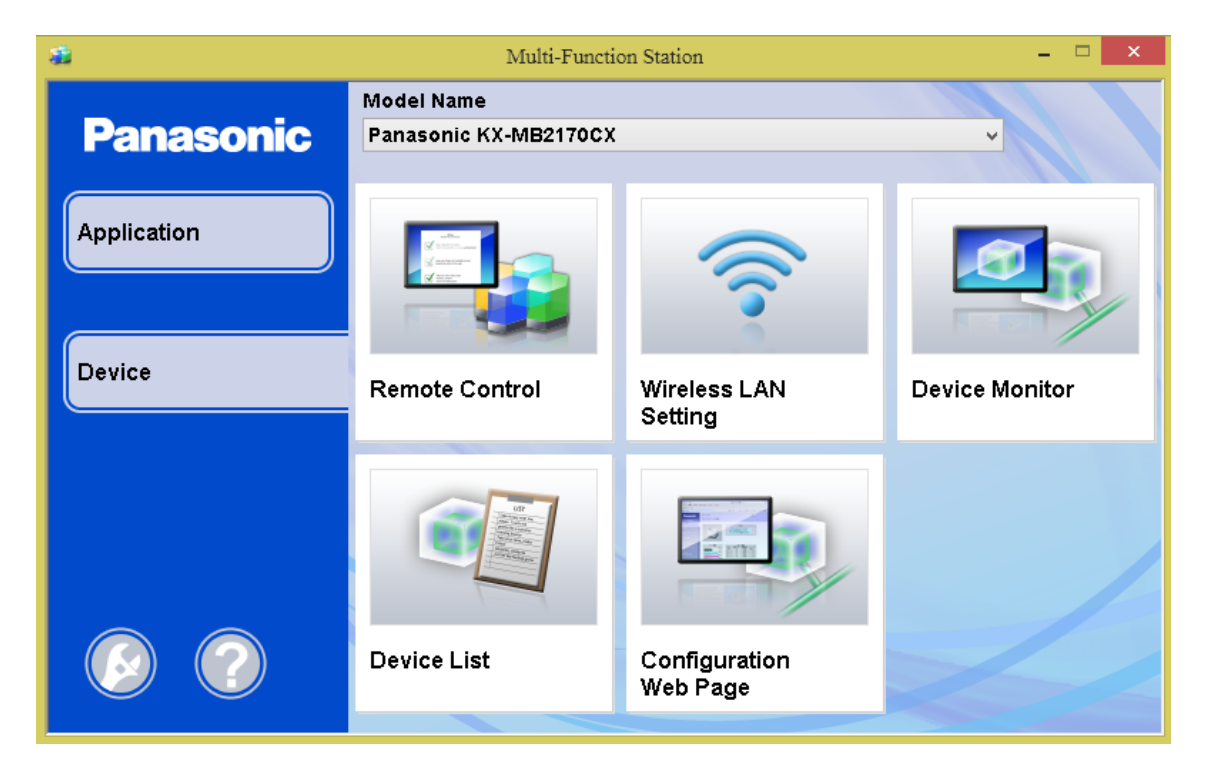

Chọn mục **"Remote Control",** màn hình hiện

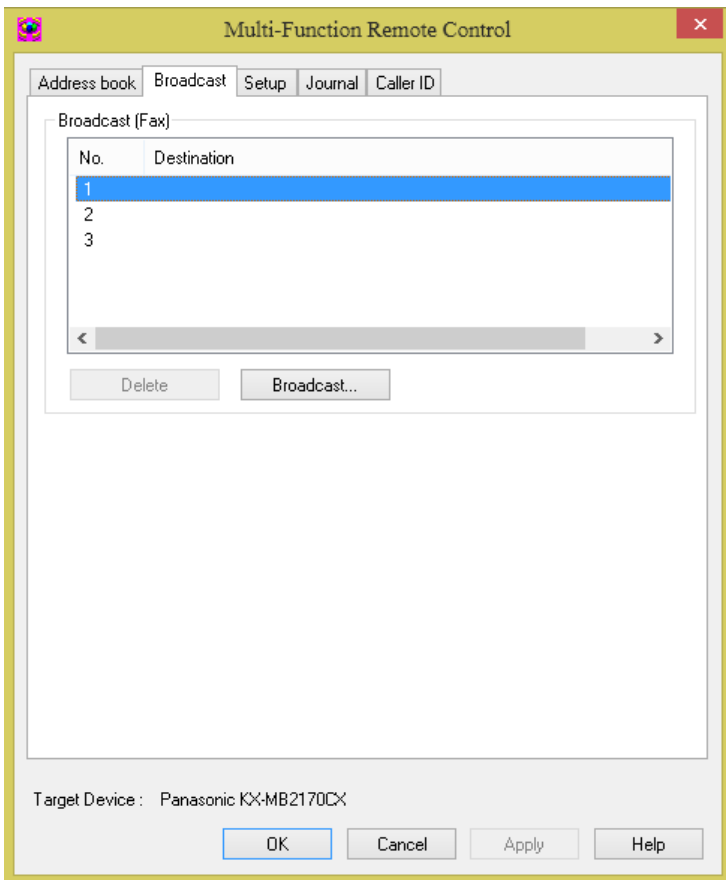

# *a. Lưu số fax của khách hang vào danh bạ của máy*

Từ cửa sổ trên ta chọn mục **"address book",** màn hình hiện

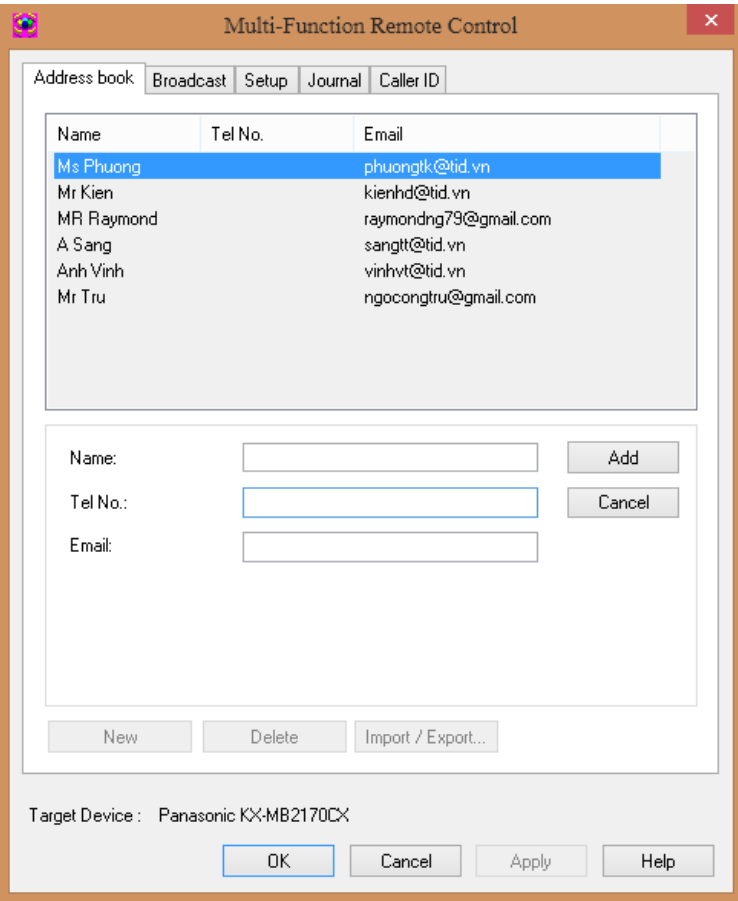

# *Để lưu 1 số fax nào đó ta nhấn nút* **"New"**

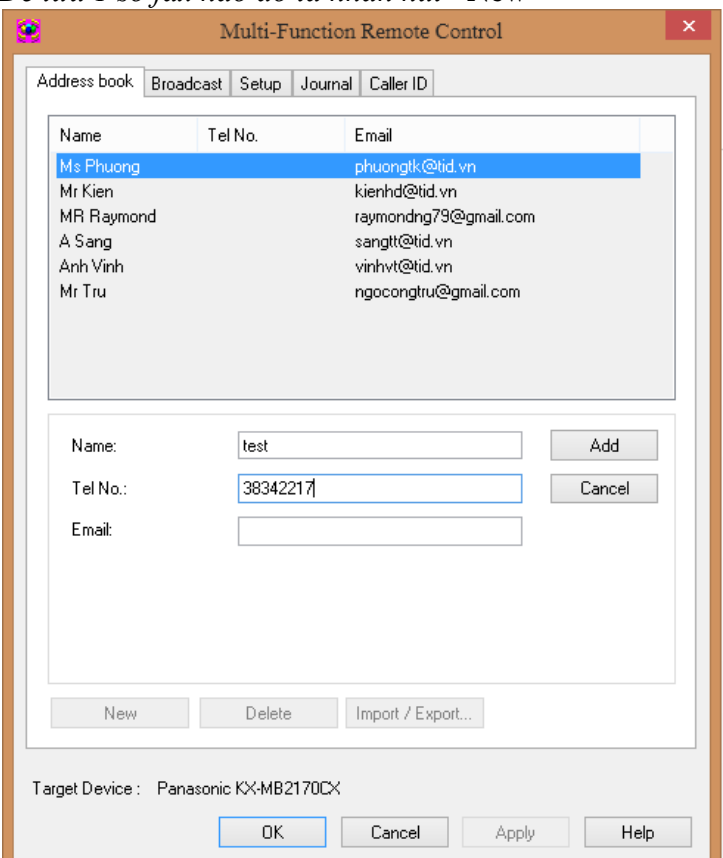

*Nhập tên chủ thuê bao cần lưu vào ô* "**Name"** *Nhập số thuê bao cần lưu vào ô* **"Tel No: "**

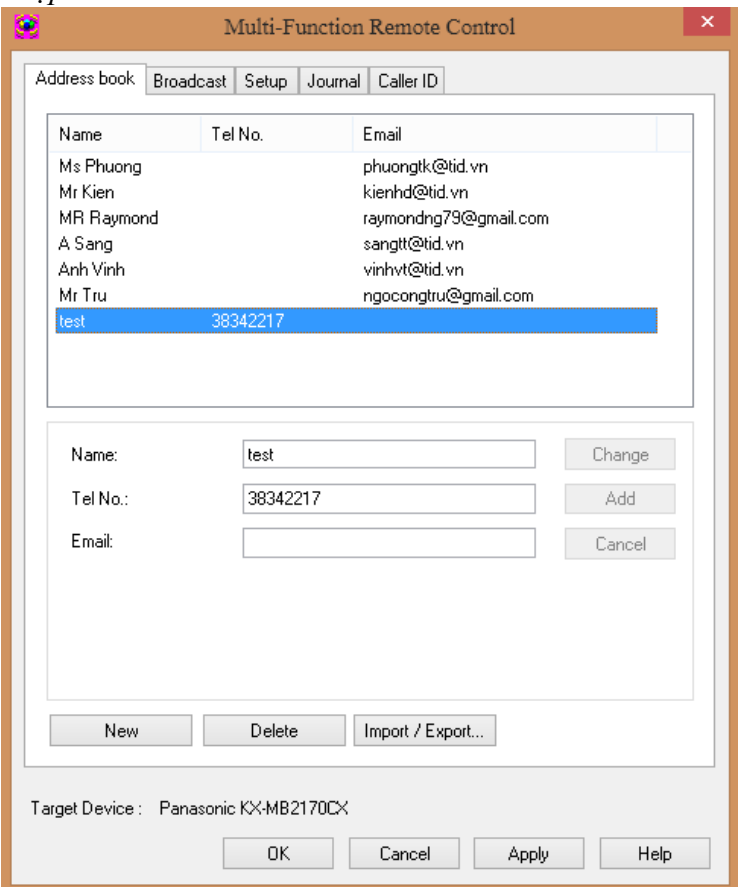

*Nhấn nút* **"Add"** *để lưu*

*Tương tự như thế cho các số kế tiếp.*

Sau đó nhấn nút **"OK"** để lưu phần cài đặt danh bạ. Màn hình hiện

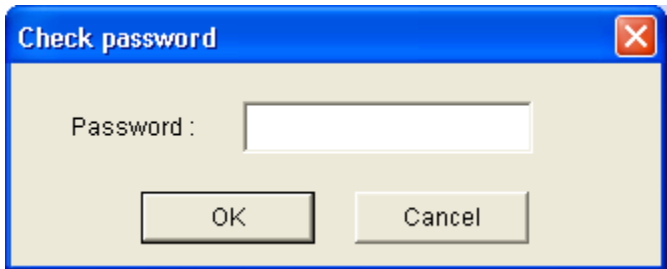

Ta nhập Password là **" 1234",** sau đó nhấn **"OK"** để kết thúc phần cài đặt danh bạ.

# *b. Lưu số fax vào bộ nhớ "Broadcast"*

Từ cửa sổ sau:

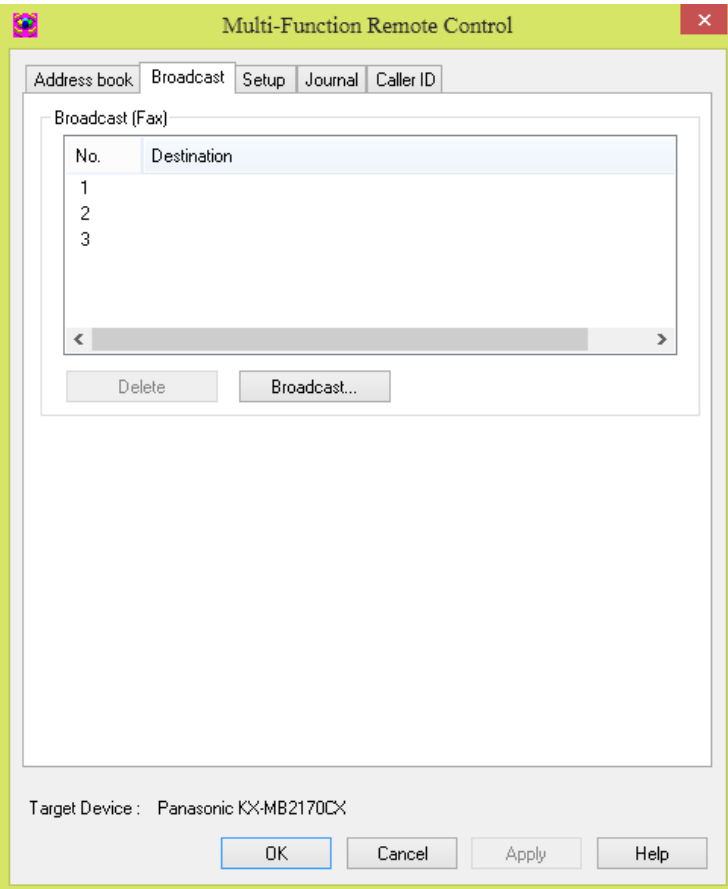

Ta nhấn nút **"Broadcast**", màn hình hiện

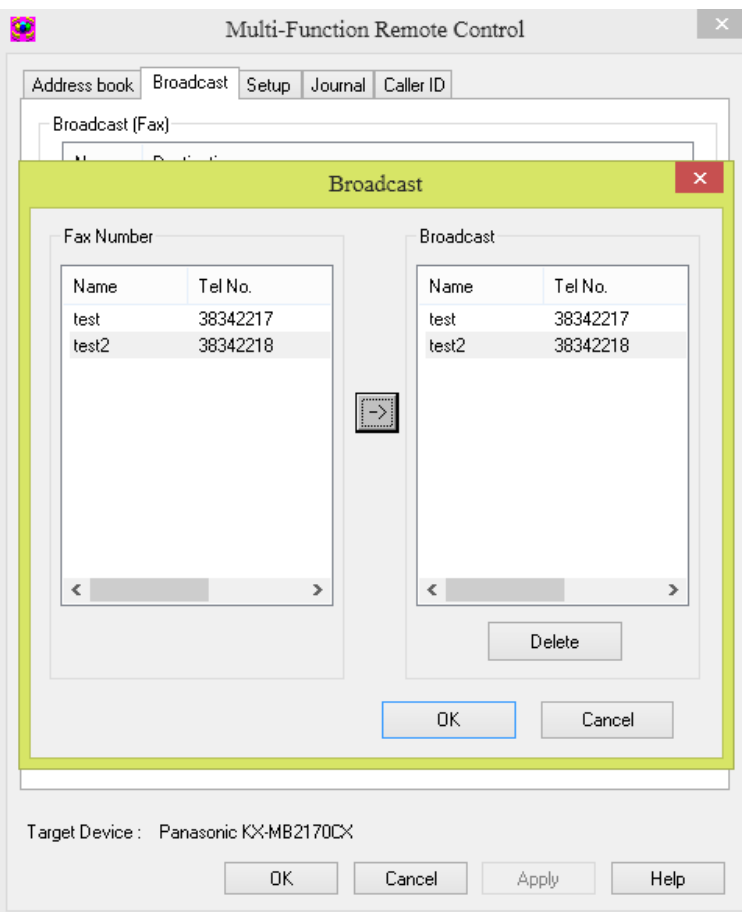

Ta chọn số fax cần lưu trong bộ nhớ **"Broadcast**" từ danh bạ, sau đó nhấn phím →

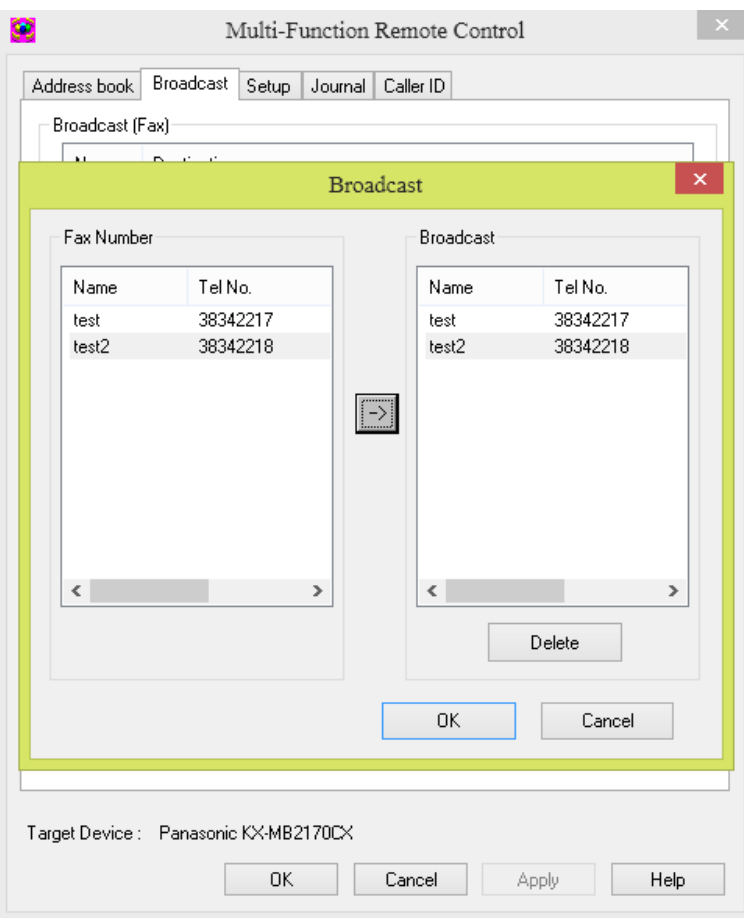

*Sau đó nhấn phím* **"OK"**, *màn hình hiện*

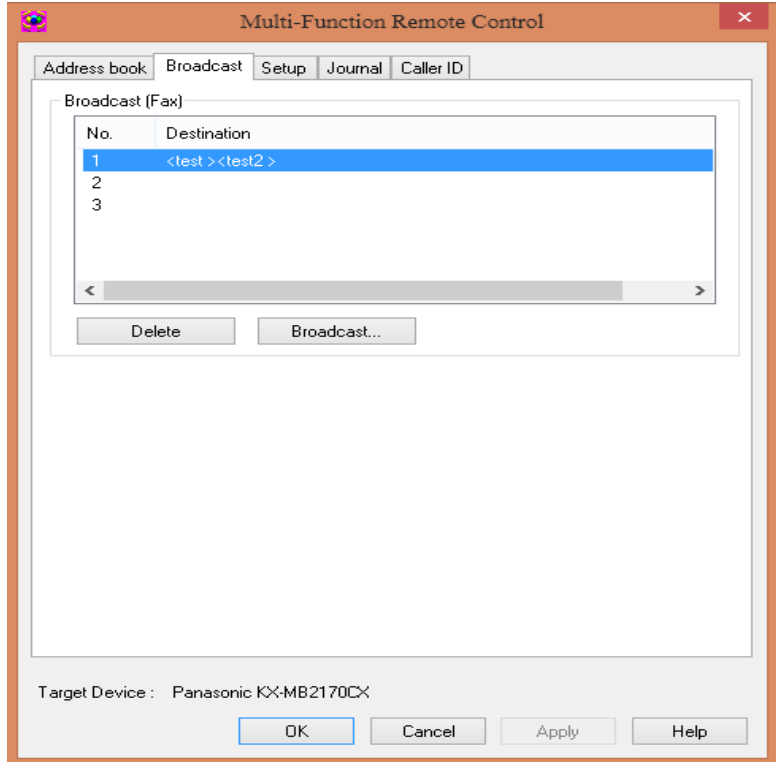

*Nhấn phím* **"OK"** *để lưu, màn hình hiện*

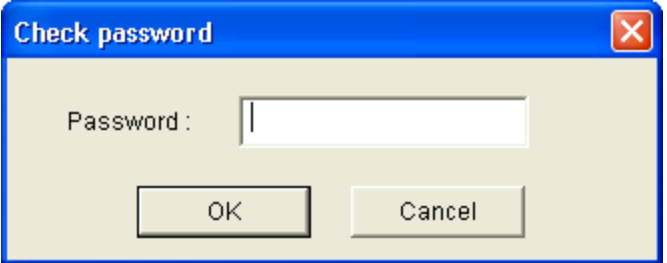

Nhập **"1234"** nhấn phím **"OK"** để lưu.

# *c. Cài đặt riêng cho máy fax.*

Nhấn chọn mục **" Setup",** màn hình hiện

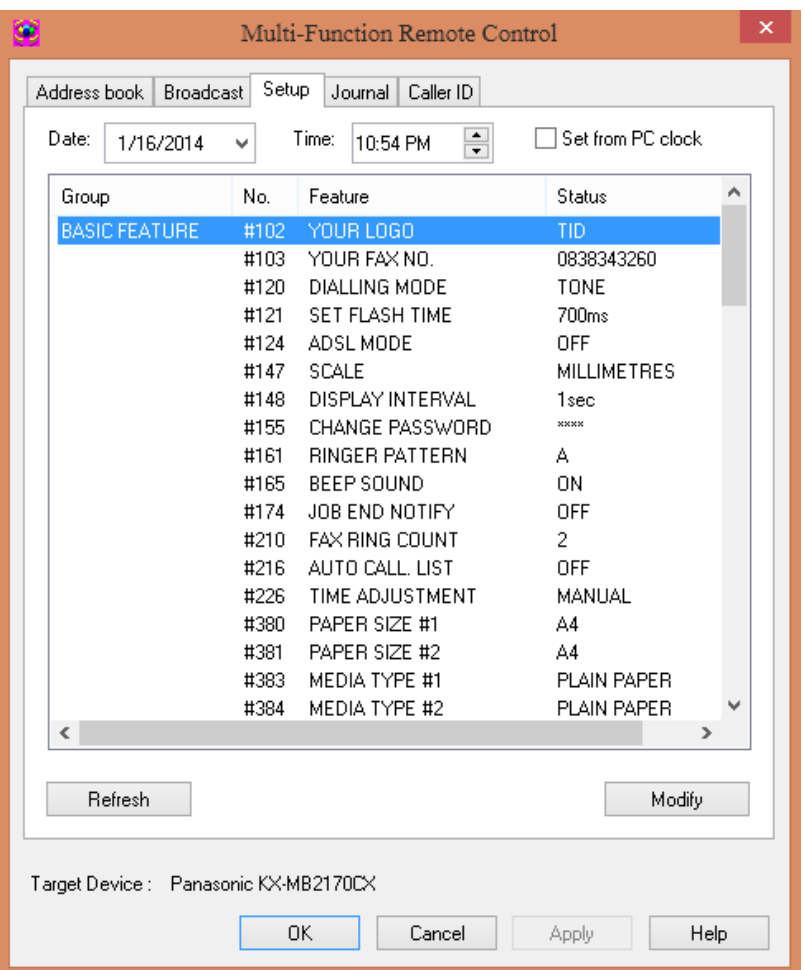

# *Chúng ta sẽ thấy các lệnh cài đặt cho máy như sau:* Ví dụ: Cài đặt tên công ty: " **Your logo"**

Click chọn "**Your logo"**, màn hình hiện

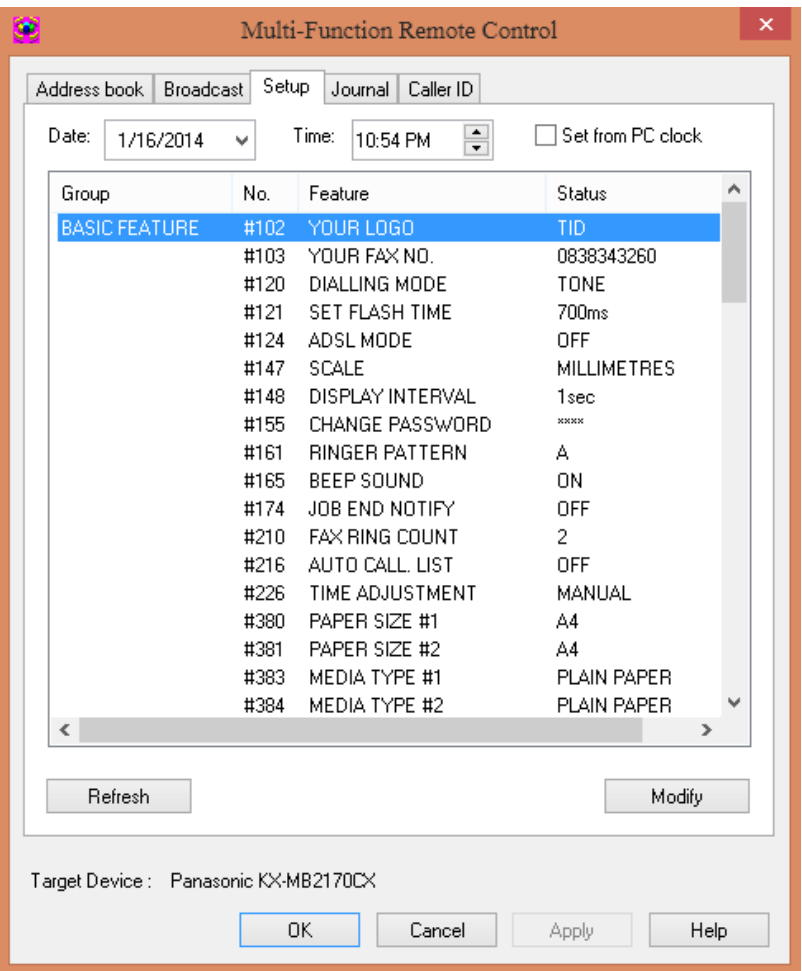

Nhấn nút **"Modify",** màn hình hiện. ta nhập tên công ty vào bằng các phím ký tự trên bàn phím máy tính.

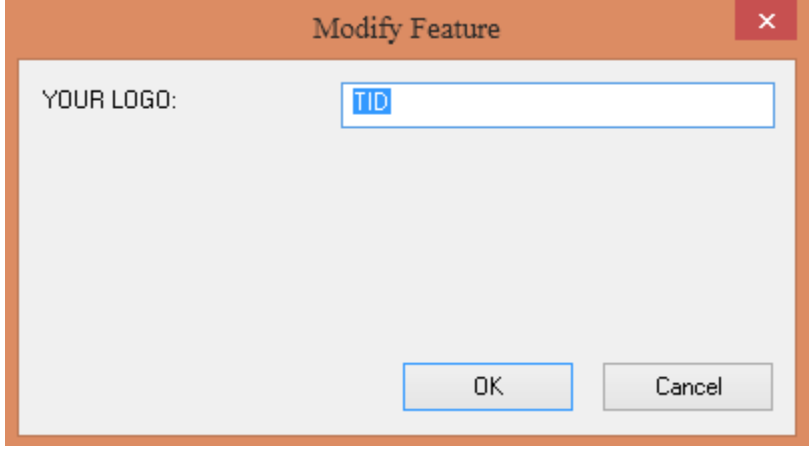

Sau đó nhấn **"OK"** để lưu. Tương tự cho các mục khác.

# *d. Để xem số điện thoại gọi đến.*

Vào mục **"Caller ID**", màn hình sẽ hiện ra cửa sổ hiện ra các số điện thoại gọi đến với đầy đủ thông tin.Từ những số điện thoại đó ta có thể gửi fax hay gọi điện lại cho khách hàng .

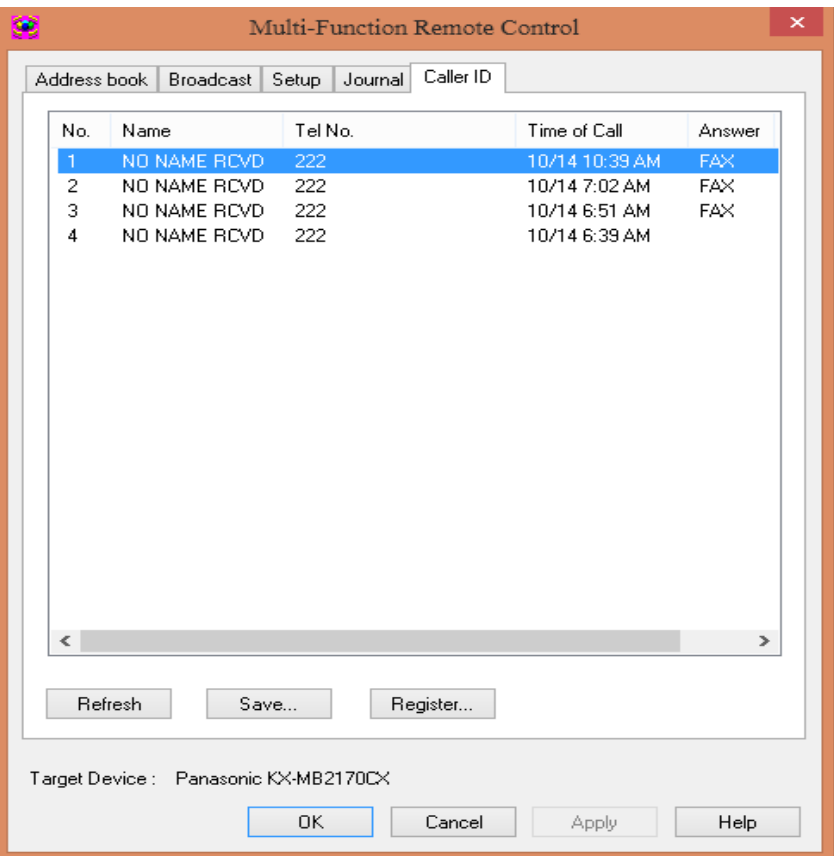

*e. Để xem lại các số điện thoại đã gọi ( xem được 10 số gần nhất)*

Nhấn chọn mục **"Jounal"** màn hình hiện ra cửa sổ với đầy đủ thông tin như sau:

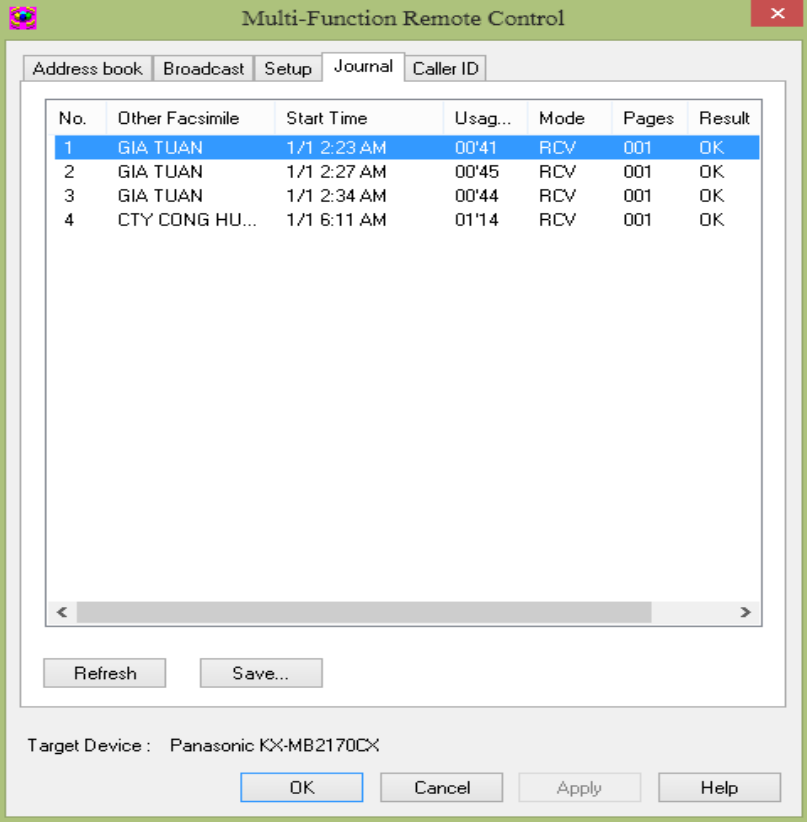

Từ những số này ta có thể chọn và lưu vào danh bạ của máy.

## IV. SECURE PRINT

Từ màn hình giao diện , chọn secure print  $\Box$ Model Name **Panasonic** Panasonic KX-MB2170CX  $\vee$ Application Device Scan Open Scan Folder Viewer PC FAX **Secure Print** 

#### Nhấp chọn vào icon như hình dưới

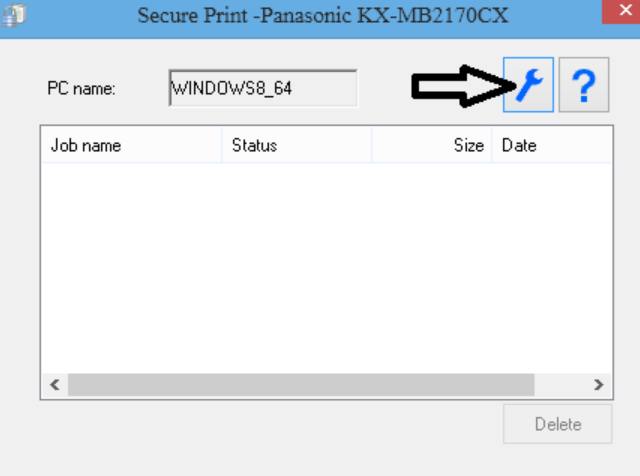

#### Nhập password cho thao tác in - > OK

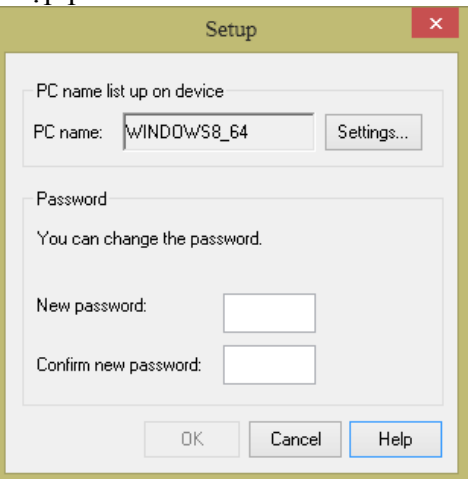

Sau đó mở file cần in , chọn thuộc tính máy in

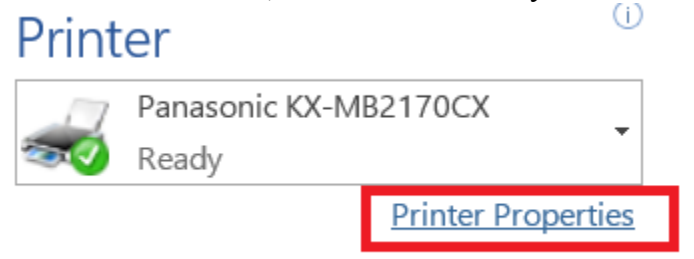

Chọn tab JOB TYPE -> chọn secure print và đặt tên cho thao tác in của mình-> sau đo print

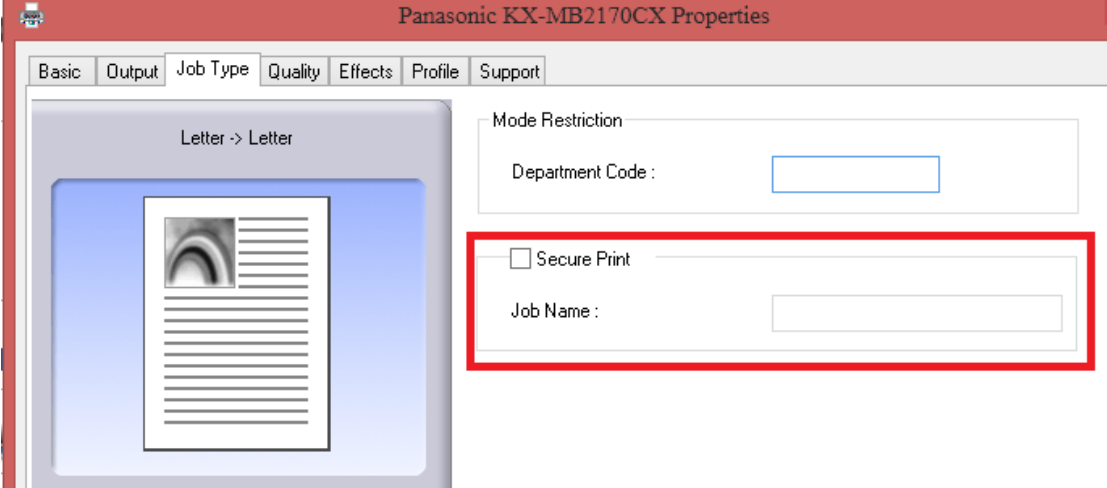

Sau khi bấm lệnh print trên PC , bạn phải lại máy in và nhấn phím "SECURE PRINT " trên mặt trước máy in và điền password đã tạo lúc nãy vào , chọn job name đã đặt lúc nãy và ok.

# **IV. Chế độ hạn chế**

Trên máy in bấm MENU # 151->set , nhập mã code dành cho quản lý -> set

MENU # 154->set , nhập mã code đã tạo ở trên vào -> set

Nhấn phím **""** để chọn chế độ hạn chế -> set

Nhấn "**menu"** cho đến khi tìm thấy **" department setup"** thì dừng lại và bấm "**set**"

Nhập mã code quản lý ->set->set->đặt tên cho các phòng ban cần hạn chế ->set

->điền code cho phòng ban-> set->print (enabled/disabled) – set -> copy (enabled/disabled)-set Khi bạn đã kích hoạt chế độ hạn chế , khi in từ PC bạn phải chọn thuộc tính máy in , vào tab JOB TyPE để nhập mã code tương ứng mới có thể in được

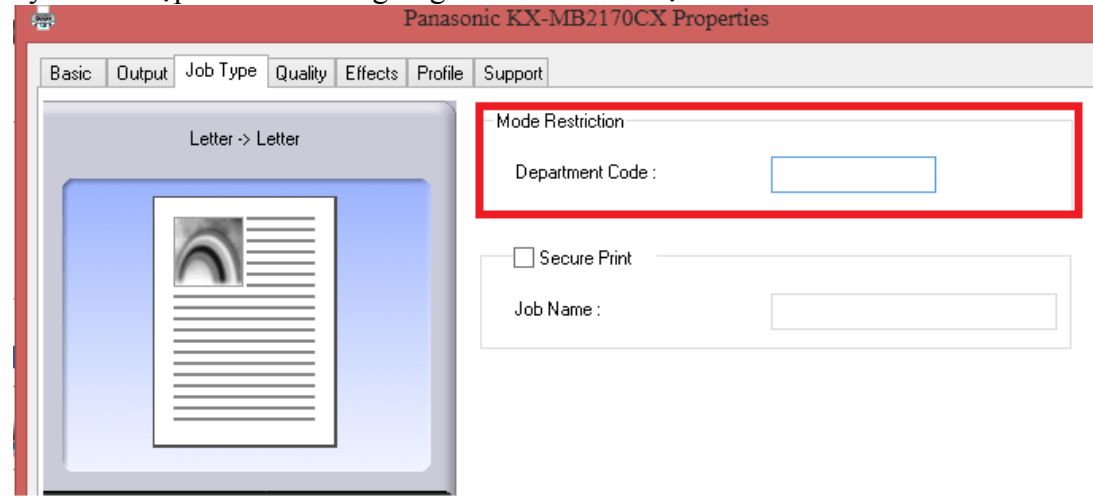

V. IN qua Google Cloud

Để in qua google cloud máy in bạn phải kết nối mạng (LAN/WIFI) Từ giao diện -> chọn configuration web page

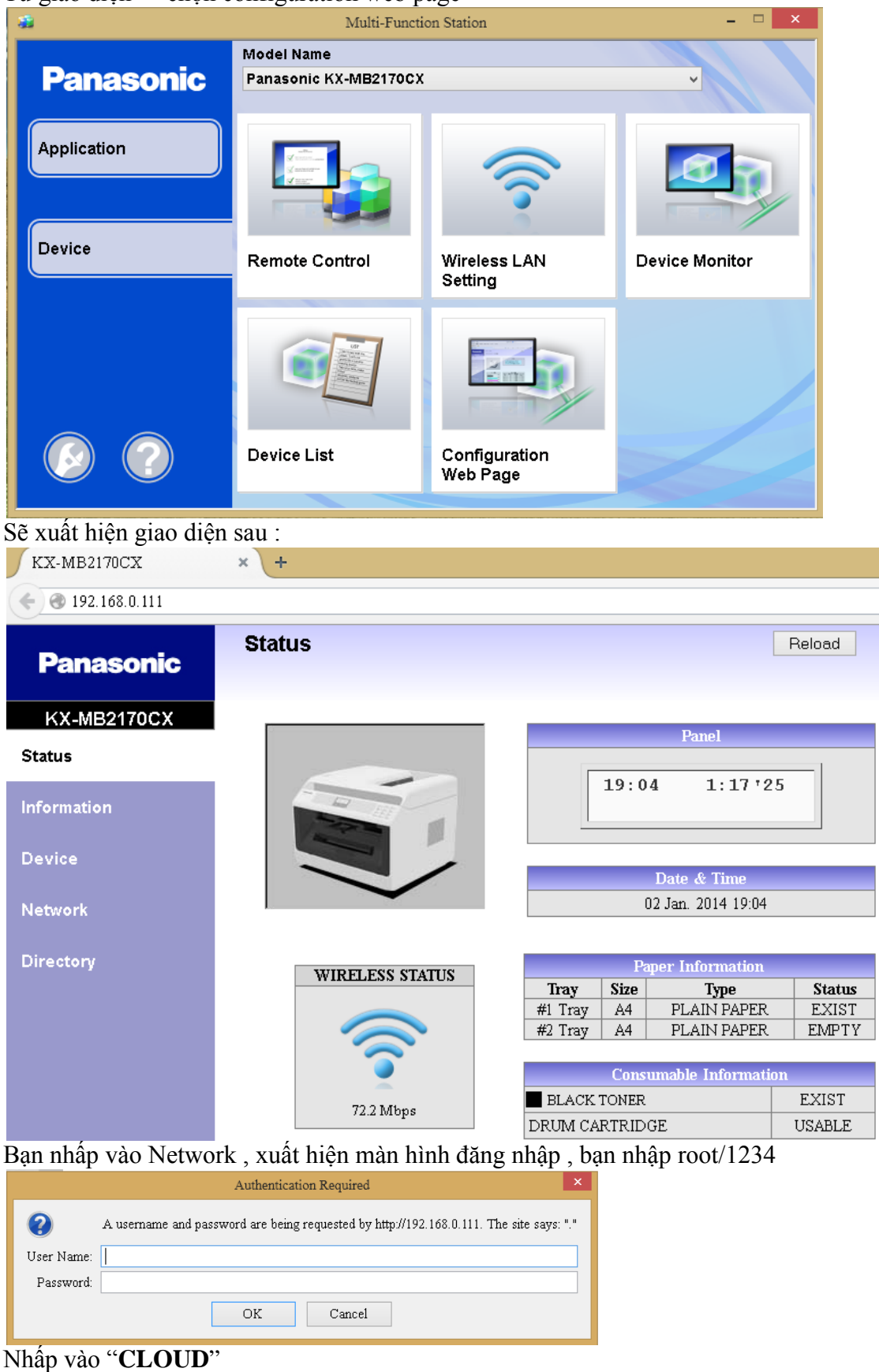

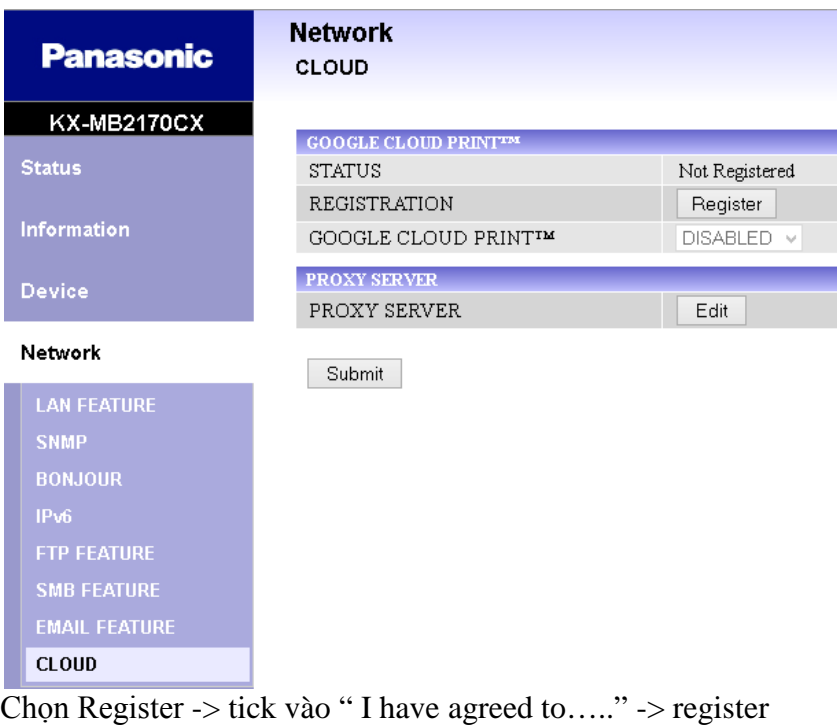

CLOUD

#### Terms and Conditions of Use

Mention of third party products, companies, and web sites by Panasonic is for information purposes only and constitutes neither an endorsement nor a recommendation. Panasonic makes no representations regarding the quality, safety or suitability of any product or service provided by third party companies and shall not be held liable for any loss, damage or  $\,$ consequential loss arising out of the use of a third party product or service. Services provided by third parties maybe subject to separate Terms and Conditions.

 $\Box$  I have agreed to "Terms and Conditions of Use".

Register

After pushing "Register", a page of Google company is displayed.

Cancel

# Bạn đăng nhập google bằng tài khoản Gmail của mình

Google

One account. All of Google.

Sign in to continue to Google Cloud Print

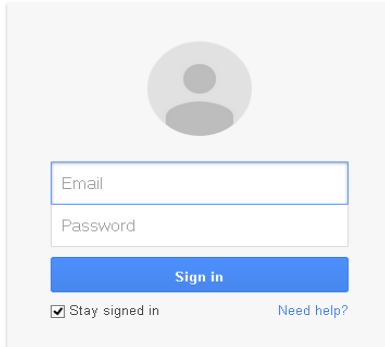

Và kết quả

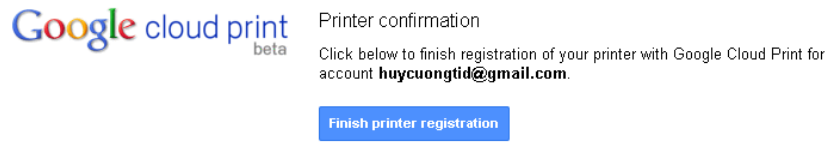

Bạn click vào "Finish printer registration " -> click " manager your printer" để quản lý thiết bị in của mình.

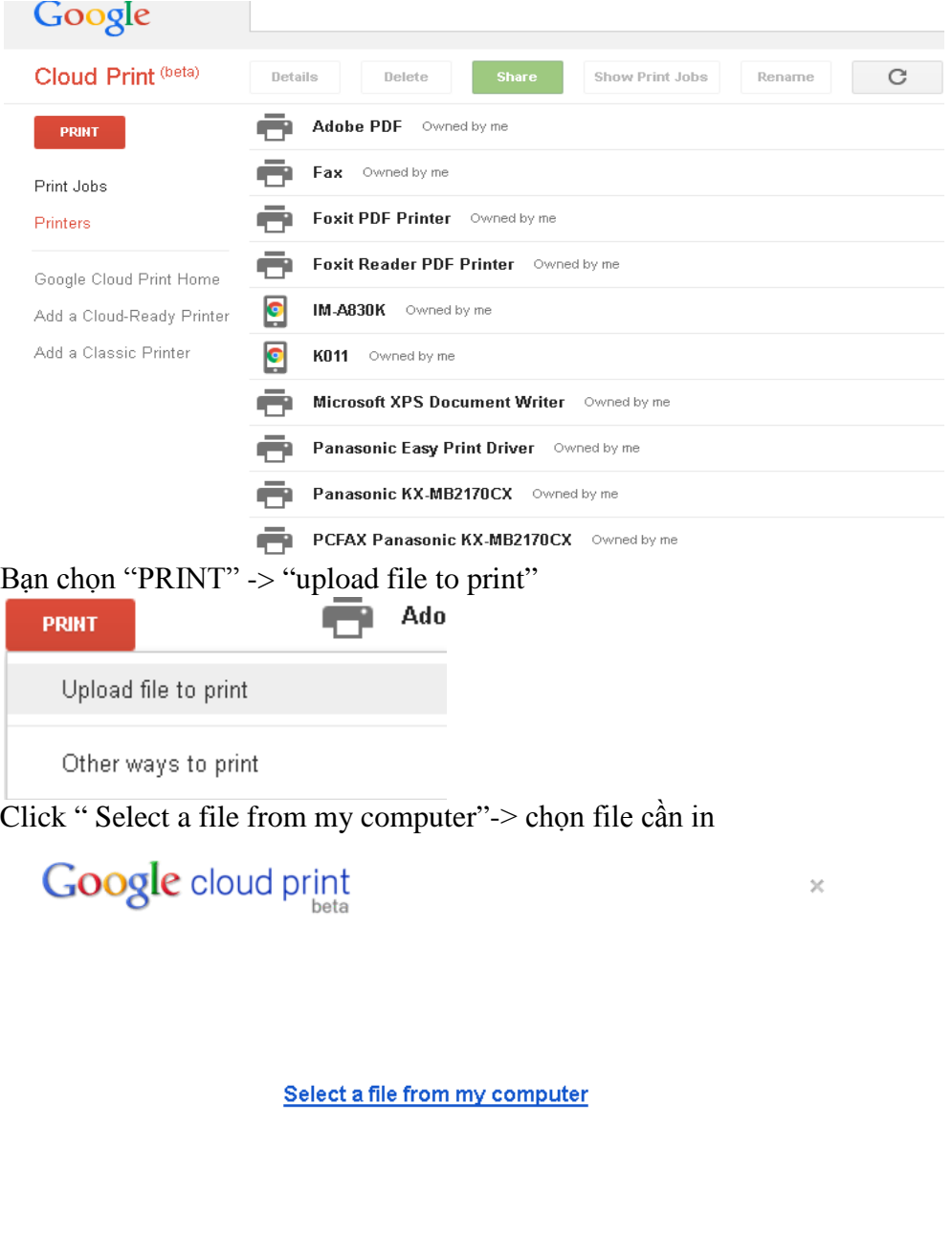

Sau đó chọn máy tin tương ứng -> print

 $Cancel$ 

Manage printers for huycuongtid@gmail.com

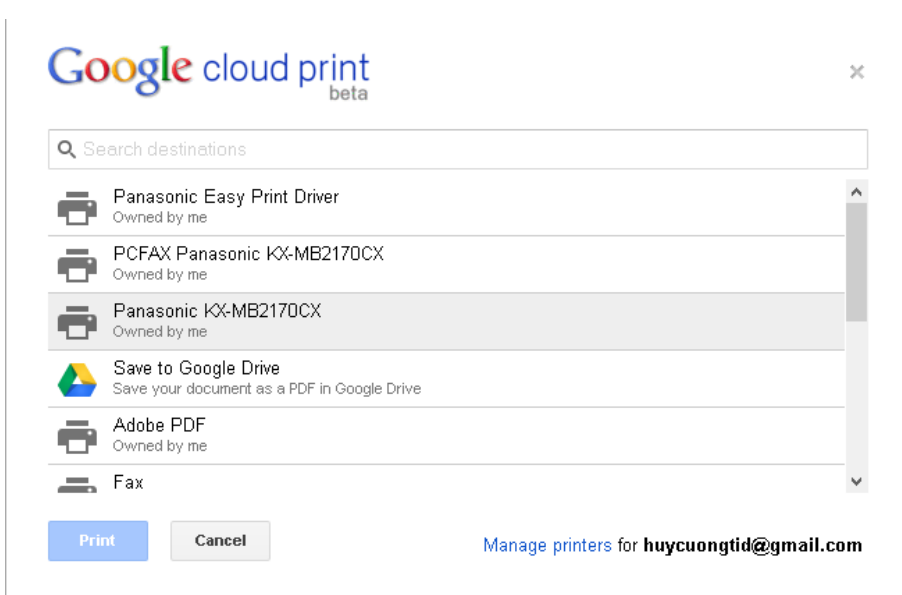

# **VI. Cài đặt network**

Bấm "**MENU**" -> #580, chon chế đô lan/wifi/off(dùng cáp usb)-> set Nếu chọn wireless (wifi) ban làm tiếp thao tác : bấm menu -> #584-> set Nhấn phím **""** để chọn access point ( tên thiết bị wifi của bạn) ->set ->nhập password wifi  $(\text{bám phím} * \text{đ\^e chuy\^e n} \text{đ\^o i ch\^t hoa/\thinspace thw\^o ng})$  > set.

### **VII. Copy**

**1. Copy N in 1.**

Đặt tài liệu cần copy vào khay load giấy tự động

Nhấn phím **"Copy"**

Sau đó nhấn phím **"page Layout"**

Nhấn phím **""** để chọn chế độ **copy N in 1**, sau đó nhấn "**Set"**

Nhấn phím "" để chọn chế độ copy " **2 in 1**" hay " **4 in 1**" hoặc " **8 in 1**", nhấn phím "**Set**" Sau đó nhấn phím "**Start**" để bắt đầu lệnh copy.

### 2. **Copy booklet**

Đặt tài liệu cần copy vào khay load giấy tự động

Nhấn phím **"Copy"**

### Sau đó nhấn phím **"page Layout"**

Nhấn phím **""** để chọn chế độ **booklet**, sau đó nhấn "**Set"**

Nhấn phím " $\mathbf{A} \mathbf{v}$ " để chọn chế độ copy left hay right nhấn phím "**Set**"

Nhấn phím " $\mathbf{\hat{\times}}$ " để chon chế đô in full hay 1 tờ

Sau đó nhấn phím "**Start**" để bắt đầu lệnh copy.

# **3. Quick ID copy**

Đặt tài liệu cần copy vào khay load giấy tự động

Nhấn phím **"Copy"**

### Sau đó nhấn phím **"page Layout"**

Nhấn phím **""** để chọn chế độ **quick ID copy**, sau đó nhấn "**Set"**

Nhấn phím " $\mathbf{A} \mathbf{V}$ " để chọn chế độ 2 in 1 hay 4 in 1 hay 8 in 1 nhấn phím "**Set**"

Nhấn phím " $A \vee$ " để chọn chế độ in nằm ngang hay dọc -> "bấm set" -> nhập số trang cần in ra > START

# **VIII. Quick Job**

**1. Quick – Job Copy :**

 **Nhấn Quick – Job -> nhấn ► chọn Job Name nhấn Set nhập tên -> nhấn Set chọn các chế độ Copy tương ứng ( N in 1 , Booklet , Poster…) -> nhấn Set lưu lại việc cài đặt.**

 **Sau khi cài đặt xong -> Đặt tài liệu vào khay load giấy -> nhấn Phím Quick – Job ( chọn tên đã lưu ) -> Start.**

**2. Quick – Job Scan :**

 **Nhấn Quick – Job -> nhấn ► chọn Job Name nhấn Set nhập tên -> nhấn Set chọn các chế độ Scan tương ứng ( View , Email , File… ) -> nhấn Set để lưu việc cài đặt.**

 **Sau khi cài đặt xong -> đặt tài liệu vào khay load giấy -> nhấn phím Quick – Job -> Start.**

#### **Các mã lệnh cài đặt**

VD: bấm menu #101 để set ngày giờ #101 Date and time #102 Your logo #103 Your fax number #110 Language #114 Location #120 Dialling mode #121 Recall/Flash time #124 ADSL mode #145 LCD display contrast #147 Scale selection #148 Display interval #151 Administrator code #154 Mode restriction #155 Change password #158 Maintenance time #159 Set all features to default #161 Ringer pattern #165 Beep sound #174 Job end notification #210 FAX ring count #212 TEL/FAX delayed ring count #216 Automatic Caller ID list #226 Time adjustment #275 Handset receiver volume #289 All address book erase #319 Remote turn on #380 Paper size in the standard input tray #381 Paper size in the manual tray #383 Paper type for the standard input tray #384 Paper type for the manual tray #401 Sending report #402 Automatic journal report #403 Power save #404 Manual answer mode #405 Default fax resolution #407 Duplex print setting for fax reception #411 Overseas mode #412 Delayed send #413 ECM selection #416 Connecting tone

#418 Maximum fax speed #419 Quick scan mode #420 Confirming the destination #421 Dial keypad entry restriction #422 Fax number re-entry #423 Dial tone detection #424 Confirming the next document #430 Distinctive Ring #431 Fax ring pattern #432 Auto reduction #434 Fax activation code #435 Auto disconnection #436 Silent fax ring count #437 Memory reception alert #438 Friendly reception #442 PC fax setting #443 PC fax reception #448 Fax preview mode #450 Web fax preview access code #451 Fax receive notify #452 Fax to email address setting #458 All received fax erase #459 Set fax features to default #460 Input tray setting for copy #461 Default copy resolution #462 Contrast hold #463 Default operation mode #464 Mode timer #467 Page layout hold #468 Zoom hold #469 Collate hold #470 Duplex hold #473 Edge hold #474 Frame margin #475 Margin hold #478 QUICK-JOB priority for copy #479 Counter view for departments #482 Toner save #493 Scan mode #494 Scan parameter hold #497 QUICK-JOB priority for scan #500 DHCP mode

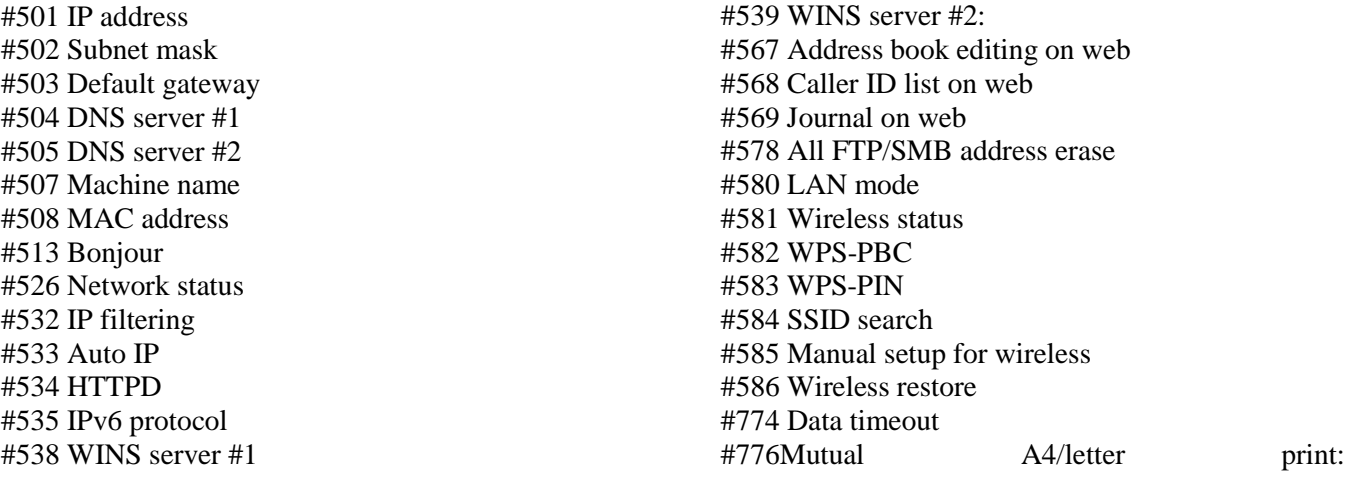

### *Khuyến cáo:*

- − Nên sử dụng giấy A4 định lượng 80gr và không nên dung giấy đã qua sử dụng.
- − Mực theo máy là mực Demo rất ít. Do vậy nên mua hộp mực kèm theo máy mới.
- − Để máy fax ở môi trường thông thoáng không ẩm thấp và ít bụi.
- − Nên dùng mực chính hang không nên dùng mực bơm trên thị trường sẽ dễ ảnh hưởng đến drum và chất lượng in không đẹp.

Phụ kiện: Drum : KX-FAD473E Toner: KX-FAT472E hay KX-FAT472E-T

#### \*\*\*\* **Trung tâm bảo hành sản phẩm**

205/5 Thích Quảng Đức Phường 4, Quận Phú Nhuận, TPHCM Hotline hỗ trợ kỹ thuật: 08-39955880 gặp phòng kỹ thuật.